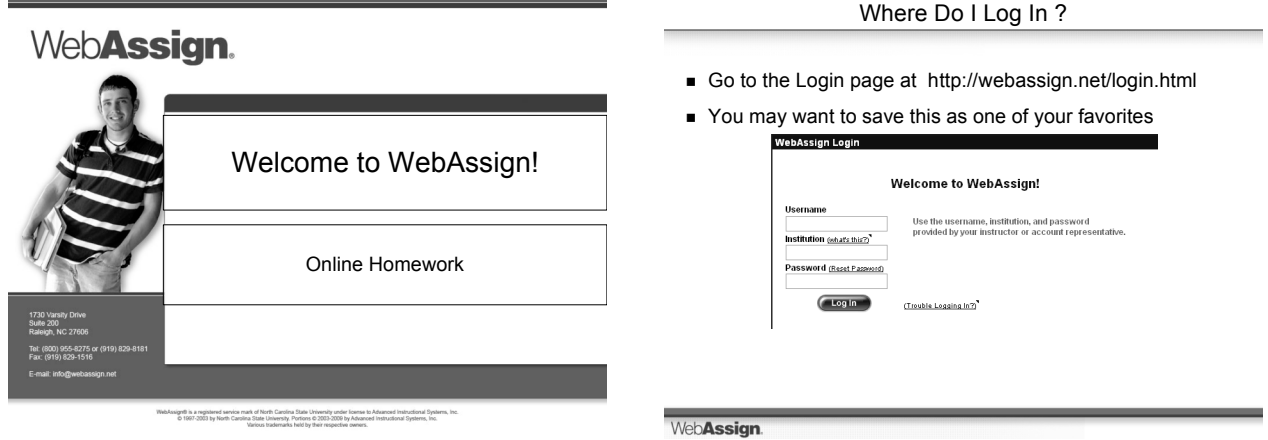

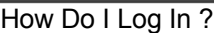

- Enter the username, institution code and password provided by your instructor.
	- Username: \_\_\_\_\_\_\_\_\_\_\_\_\_\_lastname.firstname
	- Institution: \_\_\_\_\_\_\_\_\_\_maryg.al\_\_\_\_\_\_\_\_\_\_\_\_\_\_\_\_\_\_\_\_ Pastname.firstname\_
- EXeep in mind that passwords are case sensitive (all lower case)<br>WebAssign Legin

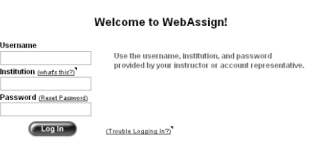

٦

WebAssign.

# How Do I Pay for WebAssign?

- No need for you to pay for WebAssign
- It's already taken care of!
- If the screen below appears, choose "Continue without entering an access code"

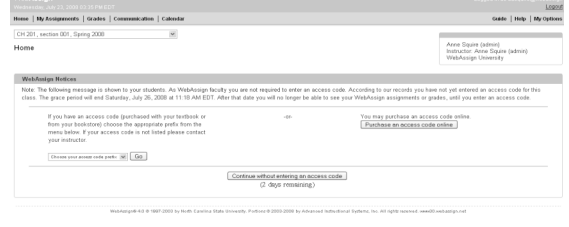

WebAssign.

## How Do I Reset My Password?

- After logging in, click the **My Options** link in the upper right corner.
	- Fill in your new Password and re-enter for confirmation.
	- Fill in your old Password where requested in the lower left corner.
	- Add an email address if none is listed.
	- Click **Save**.

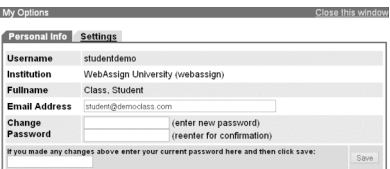

WebAssign.

## What If I Forget My Password?

If you know your username, institution code and the email address for your account, you can request to reset your password from the Login page.

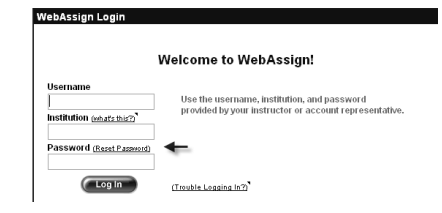

WebAssign.

#### Student Guide

Links to the WebAssign Student Guide are available on your Login page and after logging in. Please read over the guide so you are familiar with:

- How to access and open assignments.
- $\bullet$  How to submit answers to various types of questions.
- How to ask your teacher for help.
- How to view scores and grades.
- $\bullet$  How to find additional available resources.

WebAssign.

### Need Additional Help ?

## **Phone support: (800) 955-8275**

- 8:00 am 8:00 pm ET Mon-Fri
- 2:00 pm 10:00 pm ET Sun
- **E-mail support:** support@webassign.net
	- 8:00 am 11:00 pm ET Mon-Fri
	- 12:00 pm 4:00 pm ET Sat
	- 12:00 pm 10:00 pm ET Sun

WebAssign.